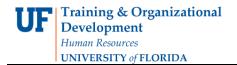

# **Completing a KK Budget Inquiry - GRANTS**

The myUFL Commitment Control (KK) Ledger is a tool utilized by the University to ensure that commitment and expenditure of University resources are made within established budgets and available cash. The KK Ledger is comprised of the following ledger groups that are applicable to University operating funds: (1) Appropriations Ledger Group; (2) Cash-Based Ledger Group; (3) Grants Ledger Group; (4) Student Government Ledger Group; and (5) Construction Ledger Group.

Commitment Control identifies and reserves (or "commits") funds for future payment obligations. It answers the question "What is my available spending authority?"

This instruction guide provides step-by-step instructions for completing a KK Budget Inquiry as it pertains to the GRANTS ledger group.

- 1. Click the Main Menu link.
- 2. Click Commitment Control.
- 3. Click Review Budget Activities.
- 4. Click **Budget Details**.

### Searching

Values may be entered into the ChartFields manually, by using the **Look up** button or by using the **Type Ahead** feature.

- 5. Click the **Ledger Group Look Up** button from the Search page.
- 6. Click the **Look Up** button to view the list of available options.
- 7. Click **KKGMCHD** from the Search Results table.
- 8. Enter a valid value (e.g., "2905") into the **Department** field.
- 9. Enter a valid value (e.g., "201") into the Fund Code field.
- 10. Enter a valid value (e.g., "00018145") into the Project field.
- 11. Scroll down, if needed.
- 12. Click the **Search** button.
- 13. Scroll down, if needed.
- 14. Select the desired record from the Search Results list.

If only one record satisfies the search criteria, it will automatically open.

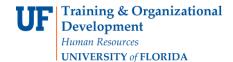

# **Budget Details** (see figure 1)

The top line shows **ChartFields** that were used to define the search.

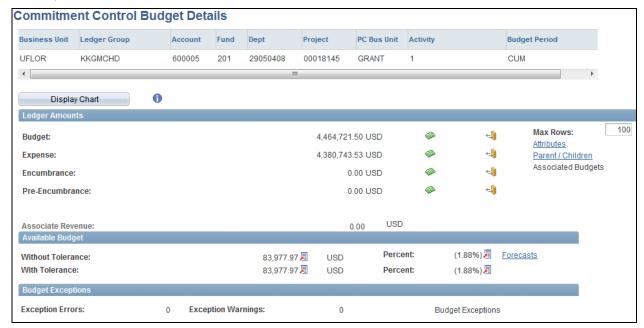

Figure 1. Budget Details

## 15. Note the Budget Details.

Ledger Amounts section:

Budget = Allocated amount

Expense = What you've spent

Encumbrance = What you're in the process of spending (e.g., Pos, TAs, etc.)

Pre-Encumbrance = no longer used

#### Available Budget section:

Without Tolerance = full budget amount is available to spend

With Tolerance = UF currently does not use. If used, would limit amount of budget that could be spent by a set percentage

### **Budget Exceptions section:**

Exception Errors = the number of line items within transactions that have budget exceptions

Budget Exceptions = will become a hyperlink if budget exceptions exist

16. Click the **Expense Drill to Ledger** button.

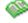

17. Click the **Show all columns** button.

This view shows the Accounting Period. UF fiscal year runs from July – June. Accounting Period 1 = July; Accounting Period 3 = September, etc.

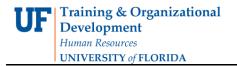

18. Click the **Drill Down** icon on the desired Accounting Period row.

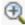

This view displays the Activity Log. This view of the Activity Log displays each transaction that occurred during that Accounting Period.

19. Click the **Drill Down** icon on the desired transaction (see figure 2).

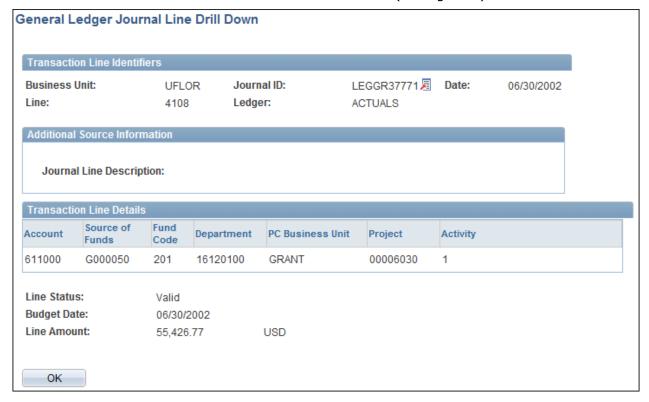

Figure 2. Transaction Details

- 20. Click the **OK** button three times to return to Budget Details screen
- 21. Click the Attributes link to view Budget Details Attributes (see figure 3) which displays the Begin and End dates of the awarded project.

These dates are used by KK and Contracts & Grants to determine if the grant is still in effect. If a grant has been extended, this End date must be updated by Contracts & Grants before a transaction can be processed.

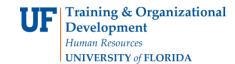

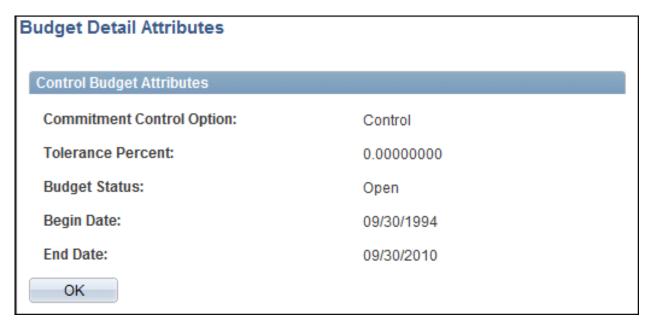

Figure 3. Budget Detail Attributes

- 22. Note the dates; then click the **OK** button.
- 23. Scroll down, if needed.
- 24. Click the **Return to Search** button.
- 25. Click the **Clear** button.

If you need help with...

- Technical issues, contact the UF Help Desk:
  - 392-HELP
  - helpdesk@ufl.edu
- Policies and Directives,
  - Contact the University Budget Office at 392-2402
- © Training and Organizational Development, Office of Human Resource Services, University of Florida, Gainesville, FL 32611